## **CH4 - New and changes to allowances**

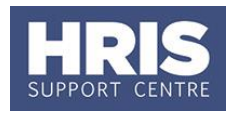

Refer to the Allowance guide on the Personnel Services website for full details of all current allowances.

Please read all of the notes on page 1 before proceeding.

Allowances will need to be approved at department level within the CoreHR system. Approvers should refer to

#### **What's changed?**

- 1. Cost allocation guidance updated for clarity
- 2. Added guidance on split costings *Feb17*

**QRG: Approve (or Reject) Salary/ Allowances (FD5)** for quidance on approving.

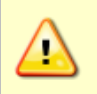

The **only** amendment you can make to an allowance is to change the end date to an earlier date. In which case follow *QRG CH12: Manage Changes: End Allowances*.

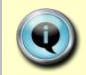

**Note:** All non-recurrent, one-off payments/ temporary allowances should continue to be managed via paper forms. Refer to Payroll for guidance.

This guide covers the following process steps:

### **1. Amending an existing allowance**

Where an individual has an existing allowance that needs to be changed (including a change to the funding and/or an extension to the end date) a new allowance must be set-up. Follow the steps below under 'Adding a new allowance'. The new allowance details will replace the existing allowance *(with the exception of Schedule Allowance 2A, see separate note below).*  A system message will advise you and the approver that the existing allowance will be ended once the new one has been approved by payroll.

Schedule 2A Allowance: If the employee is currently receiving a Schedule Allowance and is going to receive Schedule Allowance 2A instead OR is currently receiving Schedule Allowance 2A and is going to be paid a Schedule Allowance instead, the existing allowance **must** be ended before the new allowance is recorded. Refer to **QRG CH12\_Ending Allowances.**

Multiple Allowances: It is not possible to add more than one allowance of the same type with the same effective date. If additional allowance/s are required you will need to enter them as a miscellaneous allowance Misc P or Misc NP as applicable. You should also email your payroll contact stating the reason for the allowance and whether it is subject to cost of living. If this information is not provided, Payroll will not be able to approve the allowance.

Cost centre changes: If the Cost Centre or Project Code for an allowance has been recorded incorrectly, **and the system is preventing you from ending the existing allowance**, please ask your Payroll contact to correct this for you. **NB:** The changes will apply from the month in which they are made and will not be backdated.

Never cancel an allowance within the Core system. This function is reserved for the Payroll Team only in very specific circumstances.

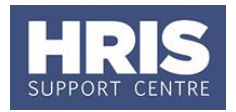

#### **2. Adding a new allowance**

## **Navigate to: Personnel > Maintenance > Personal Profile**

- Search for the employee record and go to **Select Detail box > Appointment Details**.  $1.$ The *Appointment Details* window opens:
- $2.$ Go to **Select Detail** box > **Appointment Details.** The *Appointment Details* window opens.
- $3.$ If relevant, click into the **Appointment ID** to ensure the correct appointment is highlighted. Click the **Appointment Details** button. The *Post Appointment Maintenance* button. The *Post Appointment Maintenance* window opens.
- $\overline{4}$ . Go to **Selection** > **Amend Pay Rate**.

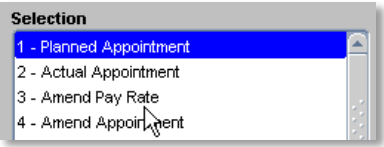

The Add Salary and Allowance window opens:

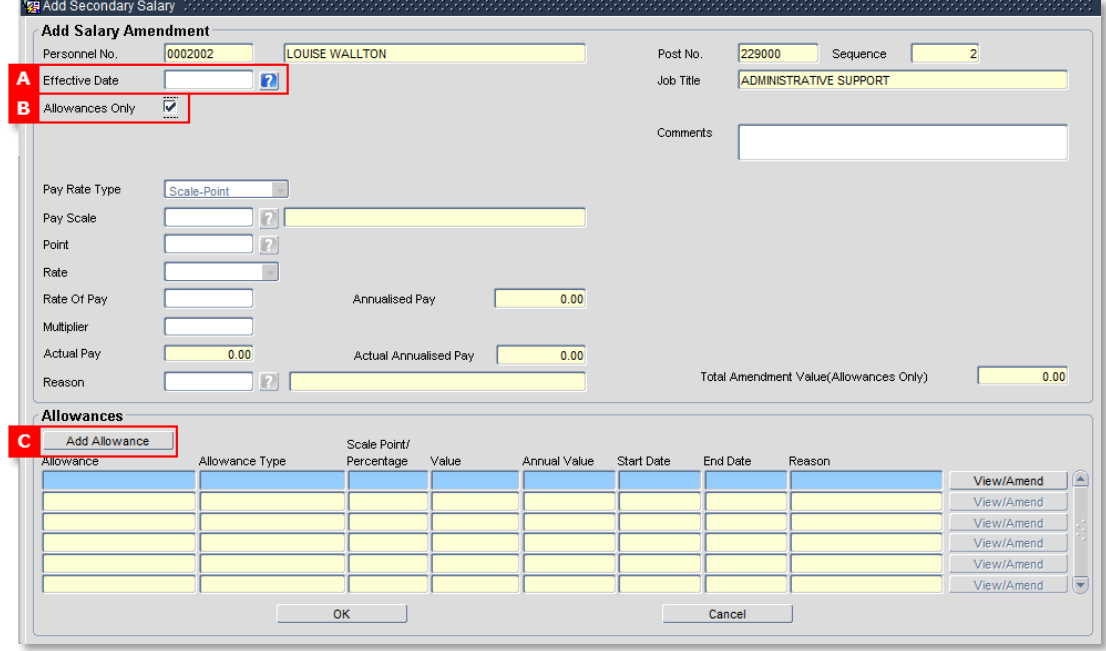

To set up a new allowance, set the **Effective Date [A]** to the date the new allowance 5. is to be paid from.

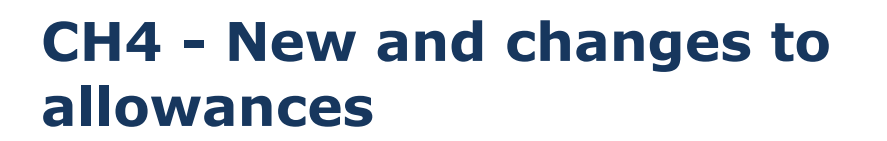

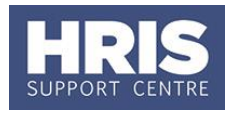

- Click the checkbox **Allowances Only [B]**. 6.
- Click the **Add Allowance** button **[C]**. The *Add Allowance* window opens:  $\overline{z}$

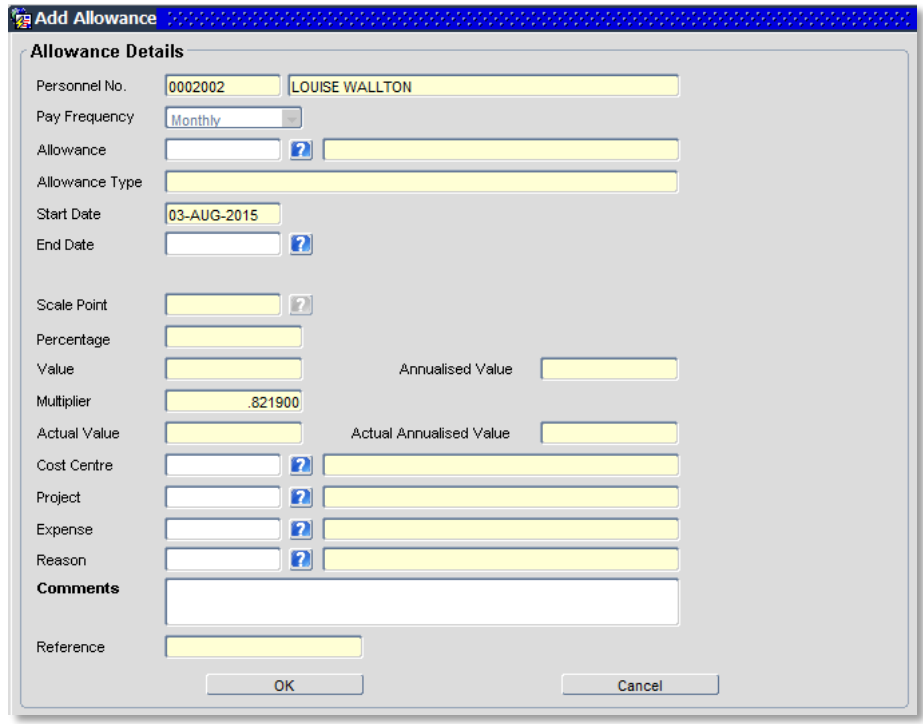

8. Complete the *Allowance Details* screen as below:

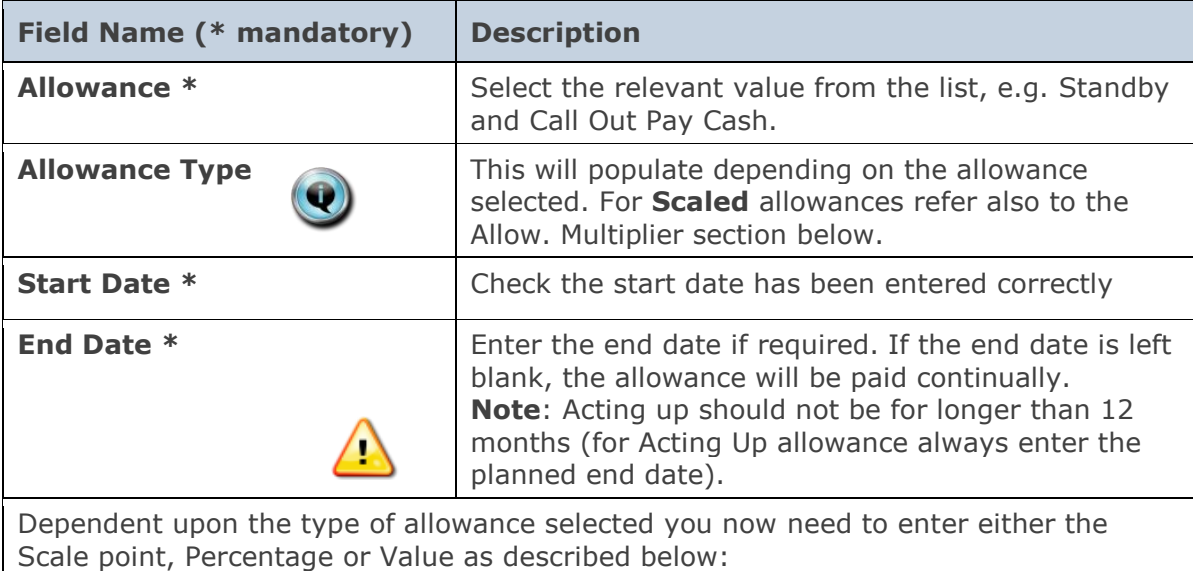

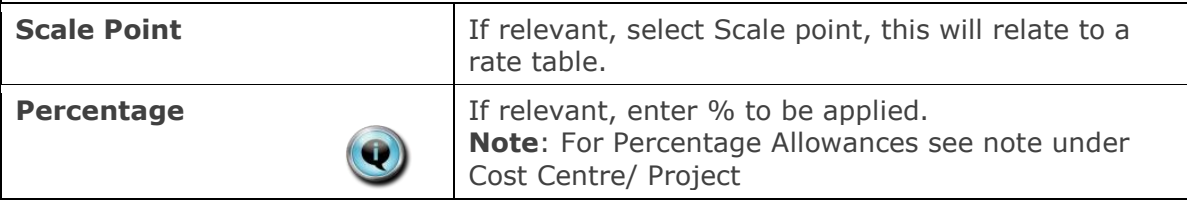

# **CH4 - New and changes to allowances**

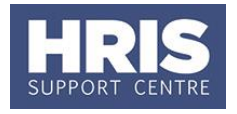

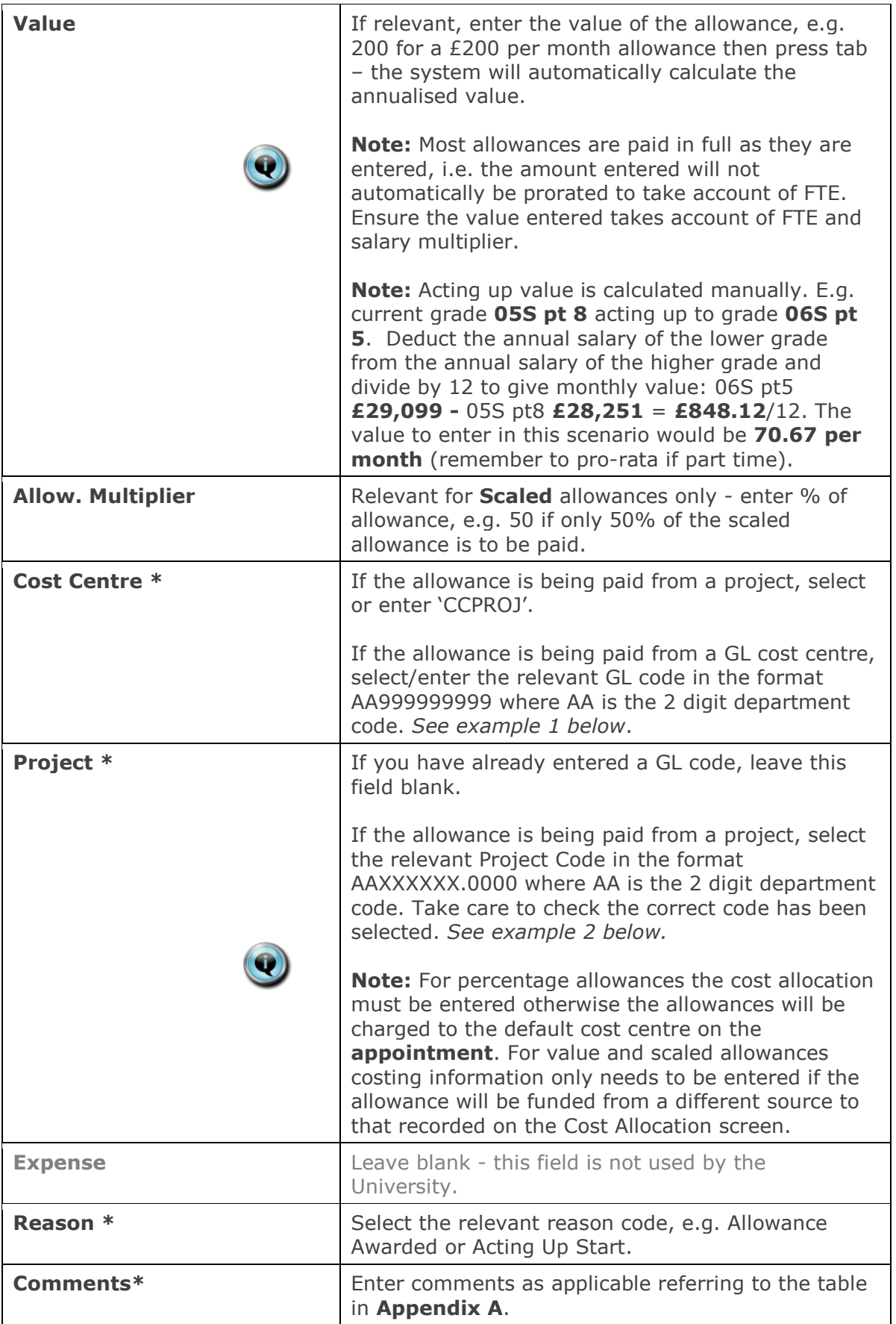

## **CH4 - New and changes to allowances**

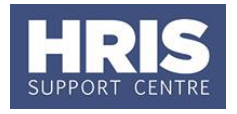

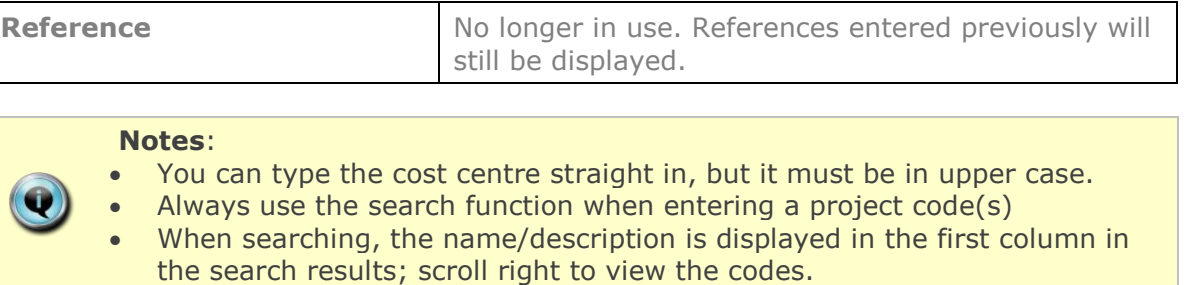

#### Examples

If you have entered a GL code, it should look like example 1.

If you have entered a project code, it should look like example 2.

### Example 1.

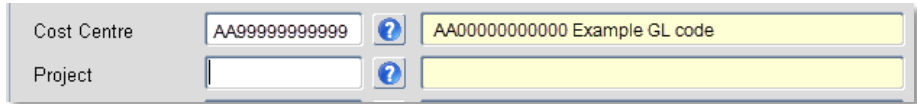

#### Example 2.

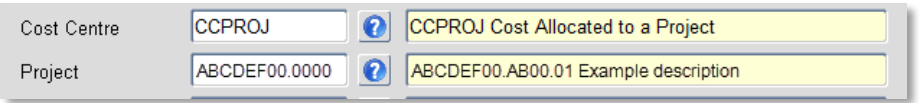

- Click **CLICK CLICK CLICK CLICK CLICK CLICK CLICK CLICK CLICK CLICK CLICK CLICK CLICK CLICK CLICK CLICK CLICK CLICK CLICK CLICK CLICK CLICK CLICK CLICK CLICK CLICK CLICK**  $9.$ added at this time if required.
- Click  $\sim$  0K  $\sim$  The system will ask if you are sure you want to add this salary  $10.$ amendment. Click  $\frac{Y \text{es}}{Y}$
- $11.$ The *Maintain HR Salary Amendments* window opens. If you have Salary Approval access and it is appropriate to do so you can approve the allowance change straight away.
- Exit all windows back to the Personnel main screen.  $12.$

**NEXT STEPS**: Unless you were able to approve the allowance, the allowance will now appear in your approver's list for approval. Approvers should refer to *QRG: Approve (or Reject) Salary/ Allowances (FD5)* for guidance on approving. A letter should also be sent to the individual to confirm the changes.

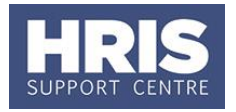

### **3. Setting up allowances with split costings**

If you need to set up an allowance that is funded from more than one source you will need to set up an allowance for each cost centre or project code

Calculate the value/percentage to be paid from each funding source. This will depend upon the allowance type.

#### **3.1. Setting up the first allowance**

Follow the steps in section 2 above to set up the first allowance, selecting the relevant allowance pay code and entering the required value/percentage/multiplier.

#### **3.2. Setting up the second (and subsequent allowances)**

For each subsequent allowance, follow the steps in section 2 above to set up the next allowance, noting the following:

- Allowance type = **'split costing'.**
- Enter the correct value/percentage/multiplier to show the value required
- **Enter the relevant cost centre or project code.**
- Enter comments as shown in the table below to explain which allowance the split costing applies to.

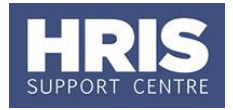

## **APPENDIX A**

The notes shown below should be entered in the comments field in the allowance screen where applicable:

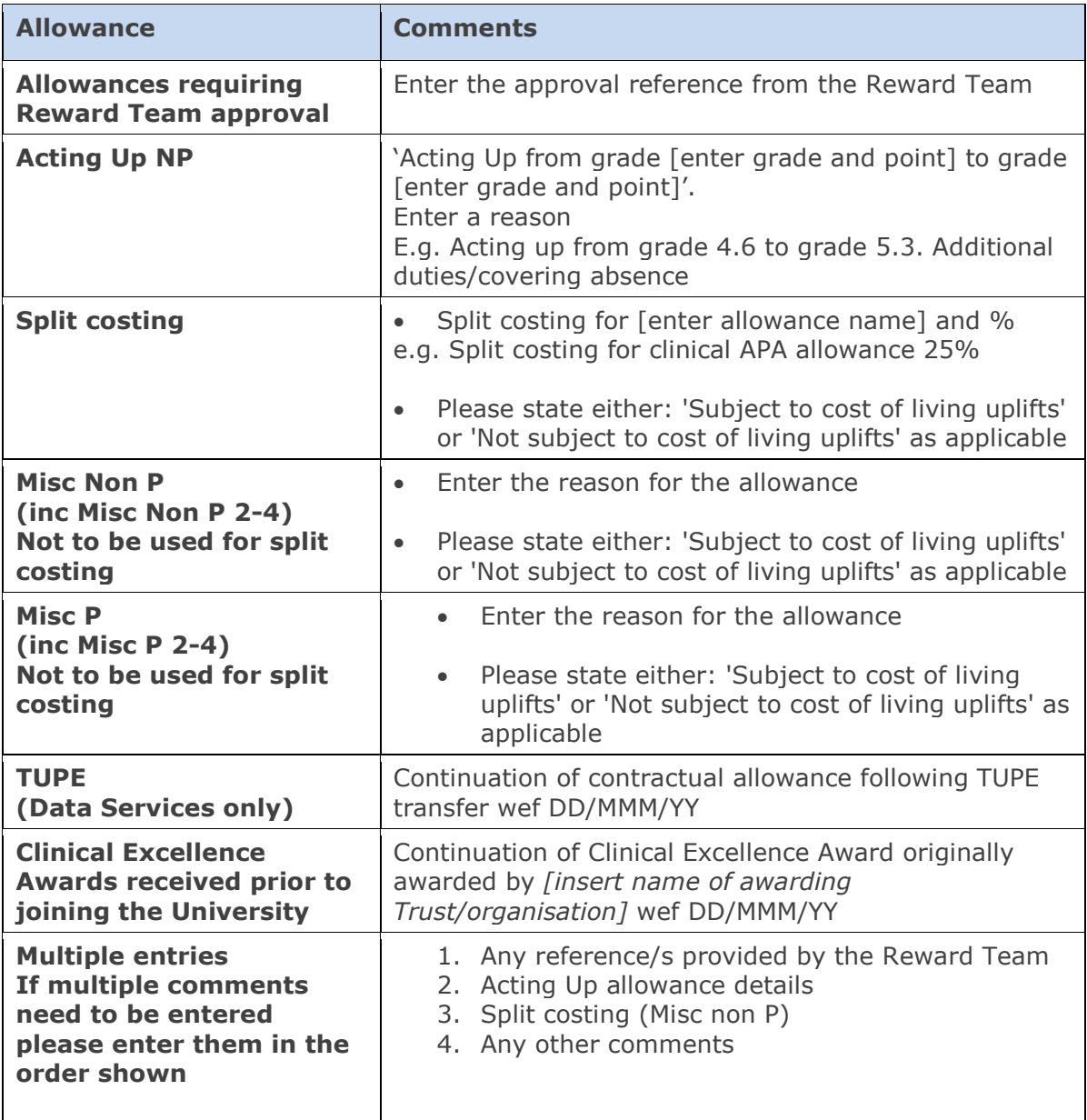